## **TRANSFERT LISTE DE DIFFUSION**

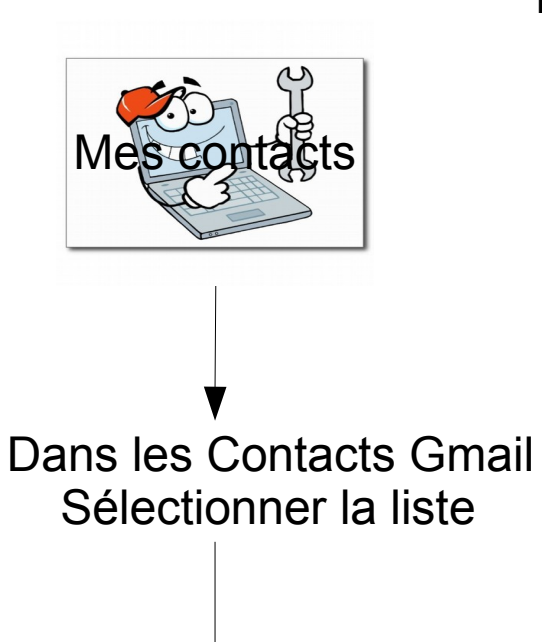

 Cliquez sur PLUS **Exporter** 

## Attention sélectionner la liste choisie

Le fichier « Google cvs » se trouvera dans Téléchargement

 Adresser ce fichier en pièce jointe au destinataire

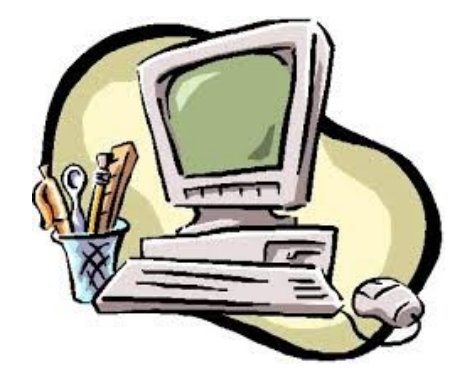

## **Le destinataire**

1- ouvre le message

- 2- télécharge le fichier « Google cvs »
- 3- Va dans Gmail **Contacts**
- 4- Clique sur PLUS et Importe le fichier